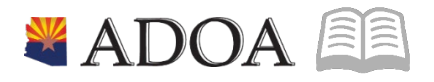

# **HRIS-Human Resources Information Solution RESOURCE GUIDE: AGENCY FMLA COORDINATOR - ETE FMLA CODES (FOR SUPERVISORS)**

## **AGENCY FMLA COORDINATOR - ETE FMLA CODES** (FOR SUPERVISORS)

## Table of Contents

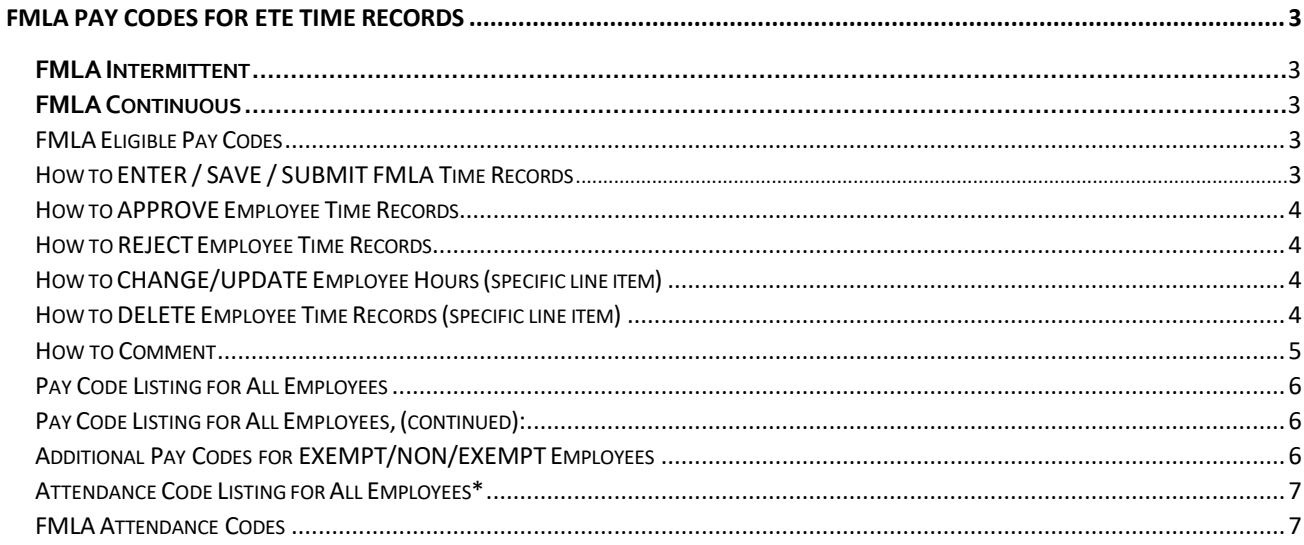

### <span id="page-2-0"></span>**FMLA Pay Codes for ETE Time Records**

HRIS pay codes will automatically decrement from FMLA leave plans while also decrementing from other related leave plans. Going forward, when an employee is approved for FMLA, he/she (or their supervisor or proxy) will begin tracking FMLA leave with new pay codes in Employee Time Entry (ETE).

#### <span id="page-2-1"></span>**FMLA Intermittent**

When using intermittent leave for FMLA, please make sure to use one of the FMLA pay codes listed below. Example, if you are taking two hours of sick leave for a Dr. visit (and work a regular eight hour day), enter 6 hours of pay code 100 and two hours of 310F.

#### <span id="page-2-2"></span>**FMLA Continuous**

When you are planning to take FMLA for an extended period of time, your supervisor or payroll department will enter your time records. Please contact them for questions.

#### <span id="page-2-3"></span>FMLA Eligible Pay Codes

- 300F FMLA Annual Leave Taken
- 308F FMLA Donated Leave
- 310F FMLA Sick Leave
- 311F FMLA Sick Leave Family
- 320F FMLA Holiday
- 322F FMLA Reserved Holiday
- 341F FMLA Paid Parental Leave
- 371F FMLA-Meritorious Leave
- 330F FMLA Comp Leave
- 340F FMLA Bereavement Leave
- 630F FMLA Industrial Leave
- 640F FMLA Hours / LWOP

#### How to ENTER / SAVE / SUBMIT FMLA Time Records

- 1. Verify your **EIN** and the correct Pay Period appears
- 2. Under Week 1, select **Update** under the Function Code (FC)
- **3.** Select **Pay Code** make sure the pay code contains an **"F"**
- 4. Enter your **Hours** for time worked or leave taken in the hoursfield
- 5. Repeat Steps 2 4 for Week 2
- **6.** Click **Save**
- **7.** Once your hours are entered accurately for Week 1 and Week 2, and you are ready for your manager to approve, click **Submit**.
- **8.** Read the Certification Acknowledgement and then click **Accept**

*NOTE: Once you submit your time record, you will not be able to modify unless you contact your Manager and he / she rejects your time record.*

#### <span id="page-3-0"></span>How to APPROVE Employee Time Records

- 1. On the Employee Time Summary page, view a specific employee's time record, by clicking the "X" under the Function Code (FC) corresponding to the employee's name
- 2. Click Time Entry Form button
- 3. Review the Employee's Time Records for Week 1 and Week 2
- 4. Click Approve
- 5. Read the Certification Acknowledgement and then click Accept
- 6. To return to the Employee Summary page, click Back on the top toolbar

NOTE: Once you approve the time record, you will not be able to modify unless you reject the time record.

#### <span id="page-3-1"></span>How to REJECT Employee Time Records

- 1. On the Employee Time Summary page, view a specific employee's time record by clicking the "X" under the Function Code (FC) corresponding to the employee's name
- 2. Click Time Entry Form button
- 3. Click Reject remember, you will reject time records for both Week 1 and Week 2
- 4. To return to the Employee Summary page, click Back on the top toolbar

#### <span id="page-3-2"></span>How to CHANGE/UPDATE Employee Hours (specific line item)

- 1. On the Employee Time Summary page, view a specific employee's time record, by clicking the "X" under the Function Code (FC) corresponding to the employee's name
- 2. Click Time Entry Form button and the time records for that pay period will appear
- 3. Verify the Time Card Status (located in the upper right hand corner) displays Missing, Entered, or Rejected. If the time record is not in one of these statuses, you will not be able to modify the time record.
- 4. Select Update under the Function Code (FC) corresponding to the line item you want to change / update and then make the necessary changes
- 5. Click Save
- 6. Repeat these steps for each line item

#### <span id="page-3-3"></span>How to DELETE Employee Time Records (specific line item)

- 1. On the Employee Time Summary page, view a specific employee's time record, by clicking the "X" under the Function Code (FC) corresponding to the employee's name
- 2. Click Time Entry Form button
- 3. The time records for that pay period will appear
- 4. Verify the Time Card Status (located in the upper right hand corner) displays Missing, Entered, or Rejected. If the time record is not in one of these statuses, you will not be able to delete the time record.
- 5. Select Delete under the Function Code (FC) corresponding to the line item you want to delete
- 6. Click Save

If necessary, add a new line item to replace the deleted line item by selecting **Update** under the Function Code (FC) and adding the appropriate pay code and hours.

*NOTE: To make a correction on a pay code, you must follow the directions above and delete the entire line. The system will not allow you to change the pay code field only.*

티르

#### <span id="page-4-0"></span>How to Comment

- 1. Verify your EIN and the correct Pay Period appears
- 2. Click on the Day of the week you want to enter a comment (e.g. Monday, Tuesday, etc.)
- 3. The Time Entry Comment (ZS35.4) form will appear
- 4. Select Update under the under the Function Code (FC)
- 5. Enter Comment
- 6. Click Save
- 7. Click Back
- 8. Click Inquire on the Employee Time Entry (ZS35.3) form
- 9. An asterisk "\*" will appear to denote a comment has been entered

#### <span id="page-5-0"></span>Pay Code Listing for All Employees:

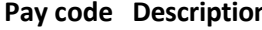

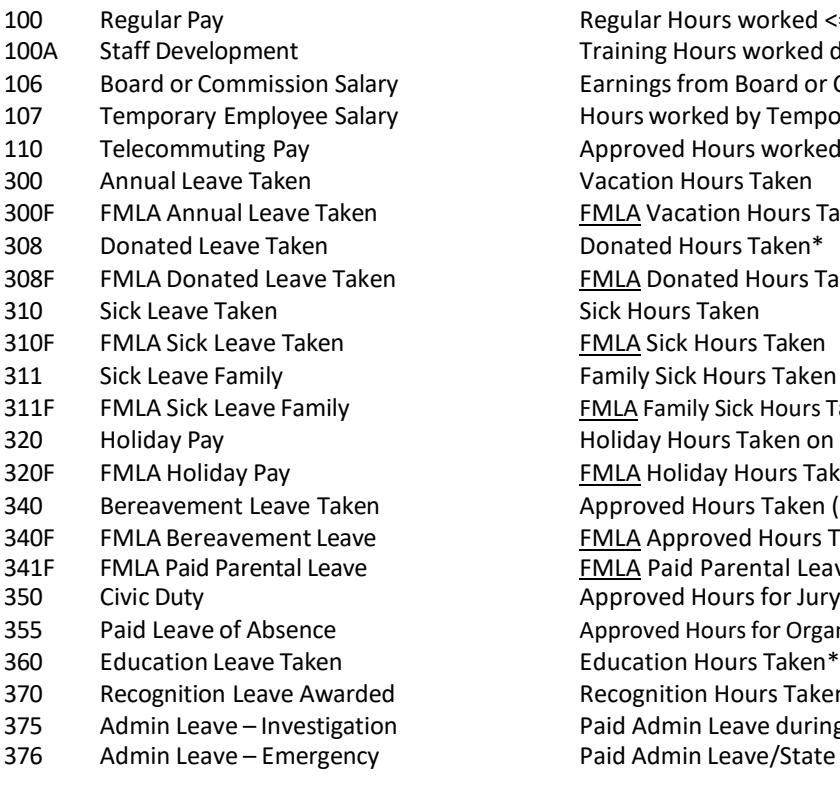

#### **Usage**

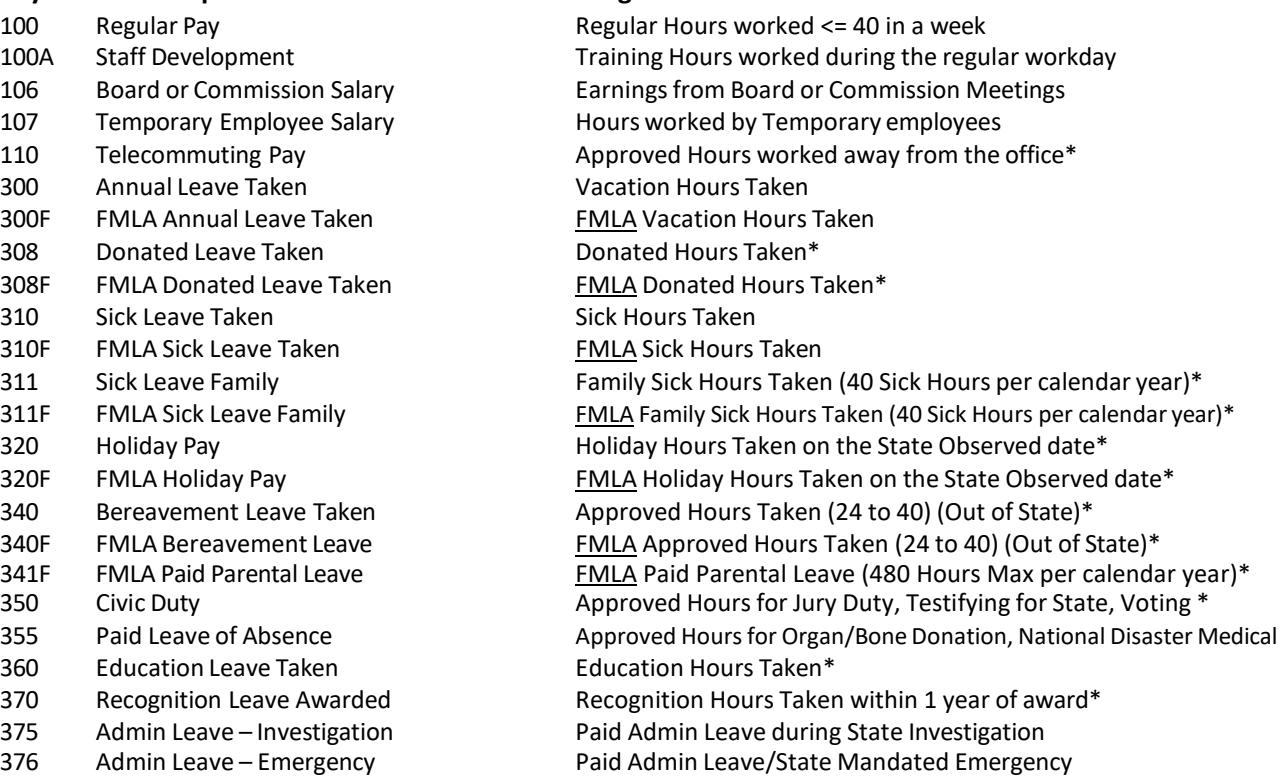

#### <span id="page-5-1"></span>Pay Code Listing for All Employees, (continued):

#### **Pay code Description Usage**

- 
- 
- 
- 
- 
- <span id="page-5-2"></span>641 Leave without Pay-Unauthorized Tracking Leave (Hours-No Pay)\*

380 Military Leave Military Leave Communication of Using Federally allotted Hours (240 in 2 consecutive years)\* 630 Industrial Leave Without pay Tracking Industrial Leave (Hours-No Pay) 630F FMLA Industrial Leave Without pay Tracking FMLA Industrial Leave (Hours-No Pay) 640 Leave without Pay Tracking Leave (Hours-No Pay) 640F FMLA Hours / LWOP Tracking FMLA Leave (Hours-No Pay)

#### Additional Pay Codes for EXEMPT/NON/EXEMPT Employees:

#### **Pay code Description Usage**

- 
- 
- 322 Reserved Holiday Leave Taken Reserved Holiday Hours
- 330 Compensatory Time Taken Comp Hours Taken\*
- 
- 

101 Regular in Excess of 40 Hours **Portion of Overtime Hours paid at straight time and one-half\*** 321 Holiday Leave Earned Reserving Holiday Hours to use in future week or pay period 330F FMLA Comp Leave FMLA Comp Hours Taken\* 800 Comp Time Earned Reserving Hours Worked over 40 as Comp Leave\*

#### <span id="page-6-0"></span>Attendance Code Listing for All Employees\*

- 
- 
- ND National Disaster Medical Leave Tracking National Disaster Medical Leave
- 
- 
- 
- 
- 

DB Bone Marrow Donor Leave - 5 Days Tracking Leave Taken as a Result of a Bone Marrow Donation DT Organ Transplant Donor Leave -30 Days Tracking Leave Taken as a Result of an Organ Donation MD Military Differential Tracking Payments Made to Supplement Amount Paid by the Military ML Military Leave Exceeded Tracking After 240 Hours of Military Leave have been exhausted

- IN Industrial **Industrial Communist Constructs** Tracking Leave Hours for Industrial Leave
- SW Suspension without Pay Tracking Leave without Pay for a Suspension
- FR Agency Designated Furlough Tracking Hours for Furlough that are Agency Specific

<span id="page-6-1"></span>FMLA Attendance Codes *– these are based on your agency requirements and are used ONLY to enhance the FMLA pay codes. Contact your HR department for further information.*

- 
- DU FMLA Self Organ Transplant Donor Tracking FMLA as a Result of Organ Donation
- 
- 
- 
- 
- 

DC FMLA Self Bone Marrow Donor Tracking FMLA as a Result of a Bone Marrow Donation

FS FMLA Self FMLA Self Tracking Approved Leave Hours under Family and Medical Leave Act FF FMLA Family FMLA Family Tracking Approved Leave Hours Taken to Care for a Family Member FY FMLA Family Exigency **FRUA Family Exigency** Tracking Approved Leave Hours Taken for an Urgent Family Situation FZ FMLA Family Service Member Caregiver Tracking Approved Leave Hoursto Care for a Family Service Member IS FMLA Self Industrial Tracking Leave Hours for Industrial Leave also approved as FMLA

### **\* Contact your Agency regarding eligibility/use**